# 猴子接香蕉

這篇文章會介紹,如何在 Scratch 3 裡使用更換造型、改變尺寸、分身、重複無限次、隨 機數...等積木,實作猴子接香蕉的小遊戲。

相關文章參考[:重複](https://steam.oxxostudio.tw/category/scratch/code/control.html#a2)、[改變尺寸](https://steam.oxxostudio.tw/category/scratch/code/looks.html#a4)[、隨機數](https://steam.oxxostudio.tw/category/scratch/code/operators.html#a4)[、建立分身](https://steam.oxxostudio.tw/category/scratch/code/control.html#a5)。

#### 角色設定

[在角色編輯區,刪除貓咪角色,加入「猴子」和「香蕉」兩個角色](https://steam.oxxostudio.tw/category/scratch/info/interface.html#a9) ( 參考: Scratch 角色 設定 )。

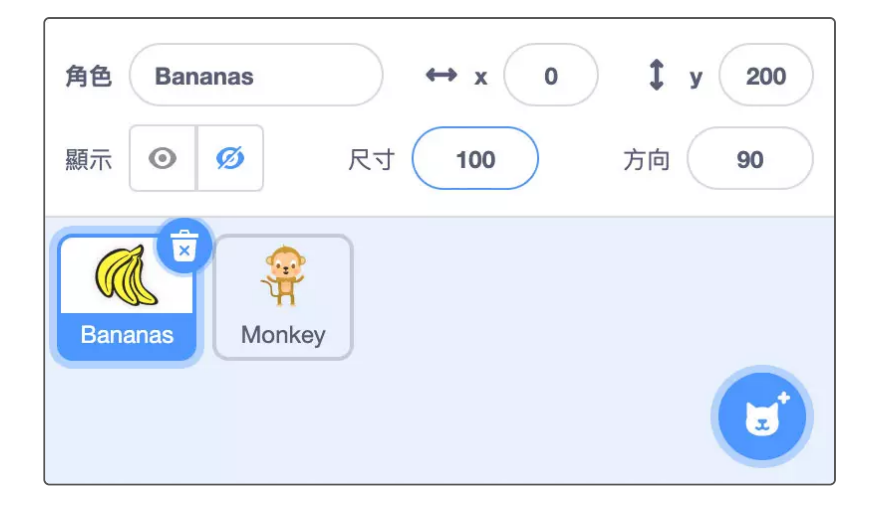

## 積木程式原理 ( 猴子 )

猴子的程式比較簡單,只需要在點擊綠旗時,透過「**重複無限次**」積木,讓猴子的 x 座 標和滑鼠的 x 座標相同。

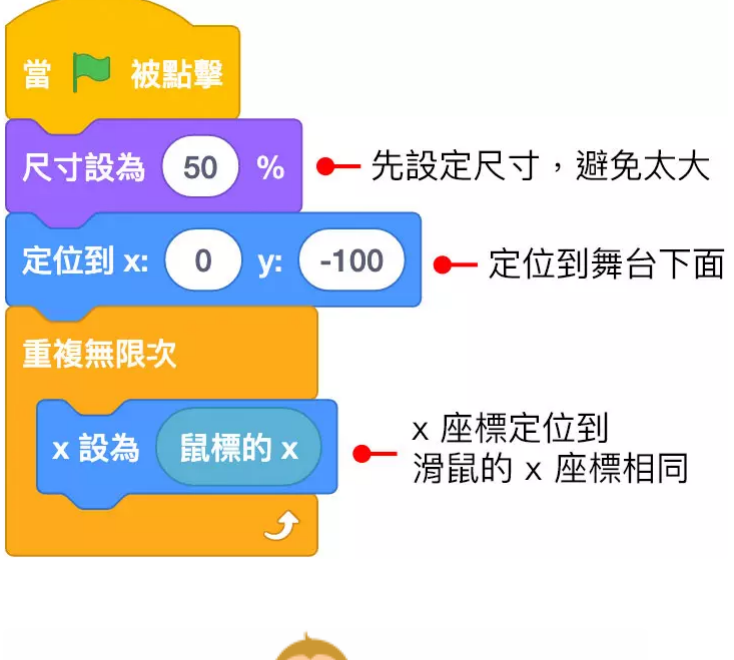

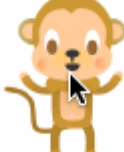

## 積木程式原理 ( 香蕉 )

設定點擊綠旗時,將香蕉定位到舞台最上方,但 x 的位置為隨機出現,接著使用「重複 無限次」搭配「v 改變」, 就能讓香蕉往下掉, 這時再使用「如果...那麼」積木, **判斷香 蕉到達舞台底部,或碰到猴子角色時,重新出現在舞台上方**,點擊綠旗後,就會看到香 蕉掉下來,並且可以用滑鼠操控猴子去接香蕉。

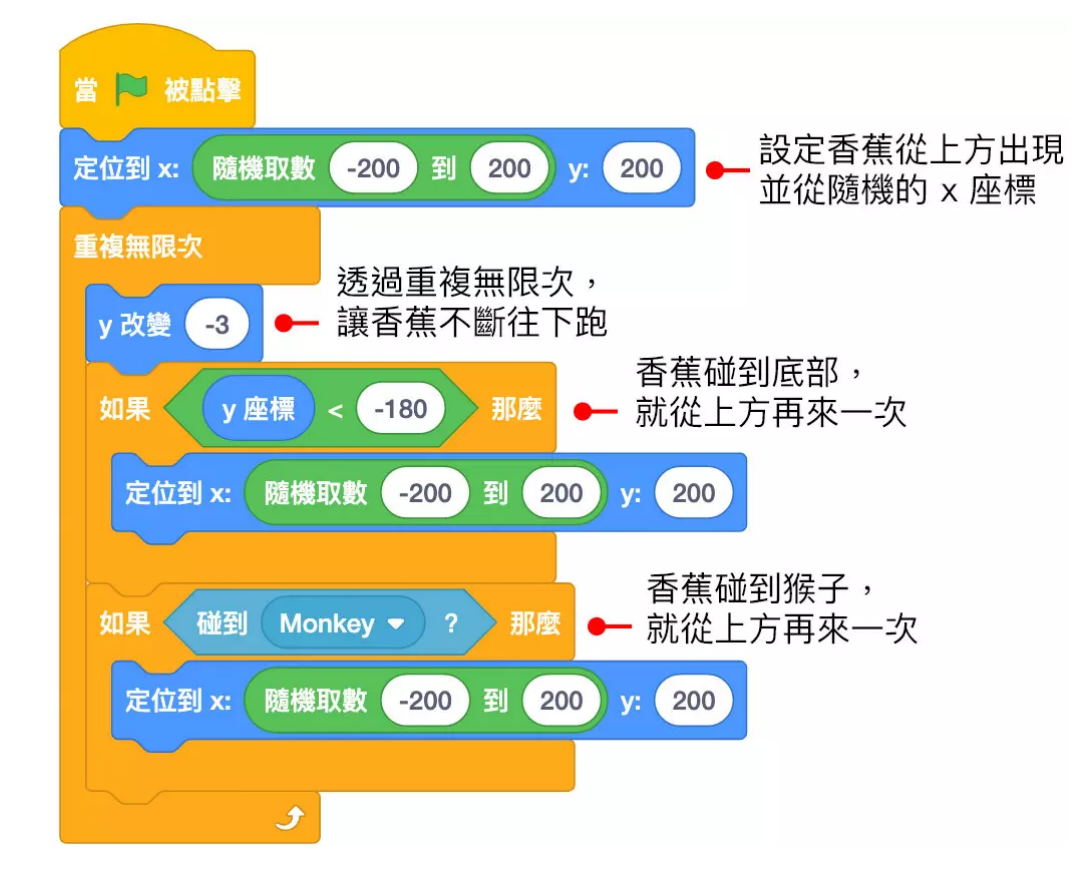

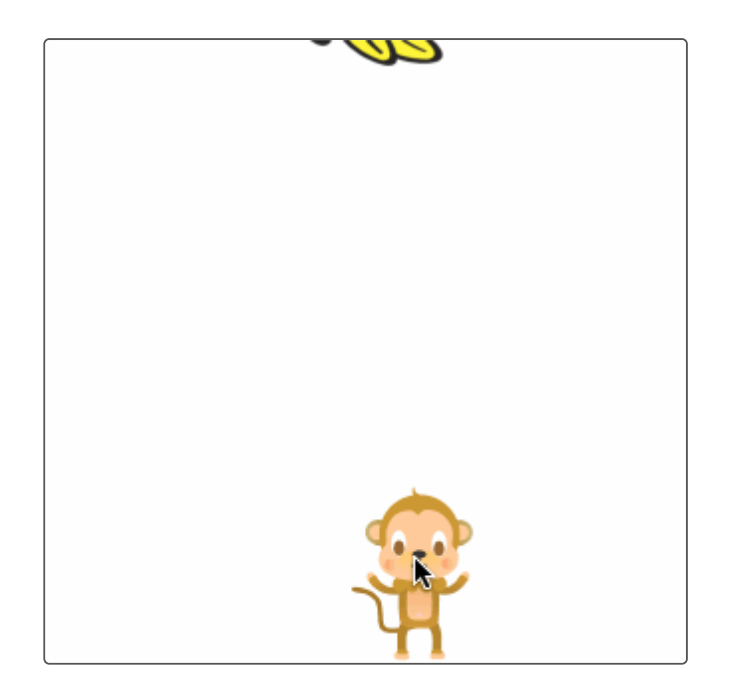

了解香蕉掉落,以及猴子吃香蕉的原理之後,透過「建立分身」,**間隔 0.5 秒建立五個** 香蕉分身,讓香蕉分身執行上面本尊的掉落程式,此外,在猴子碰到香蕉時,**額外加入 吃東西的音效**。

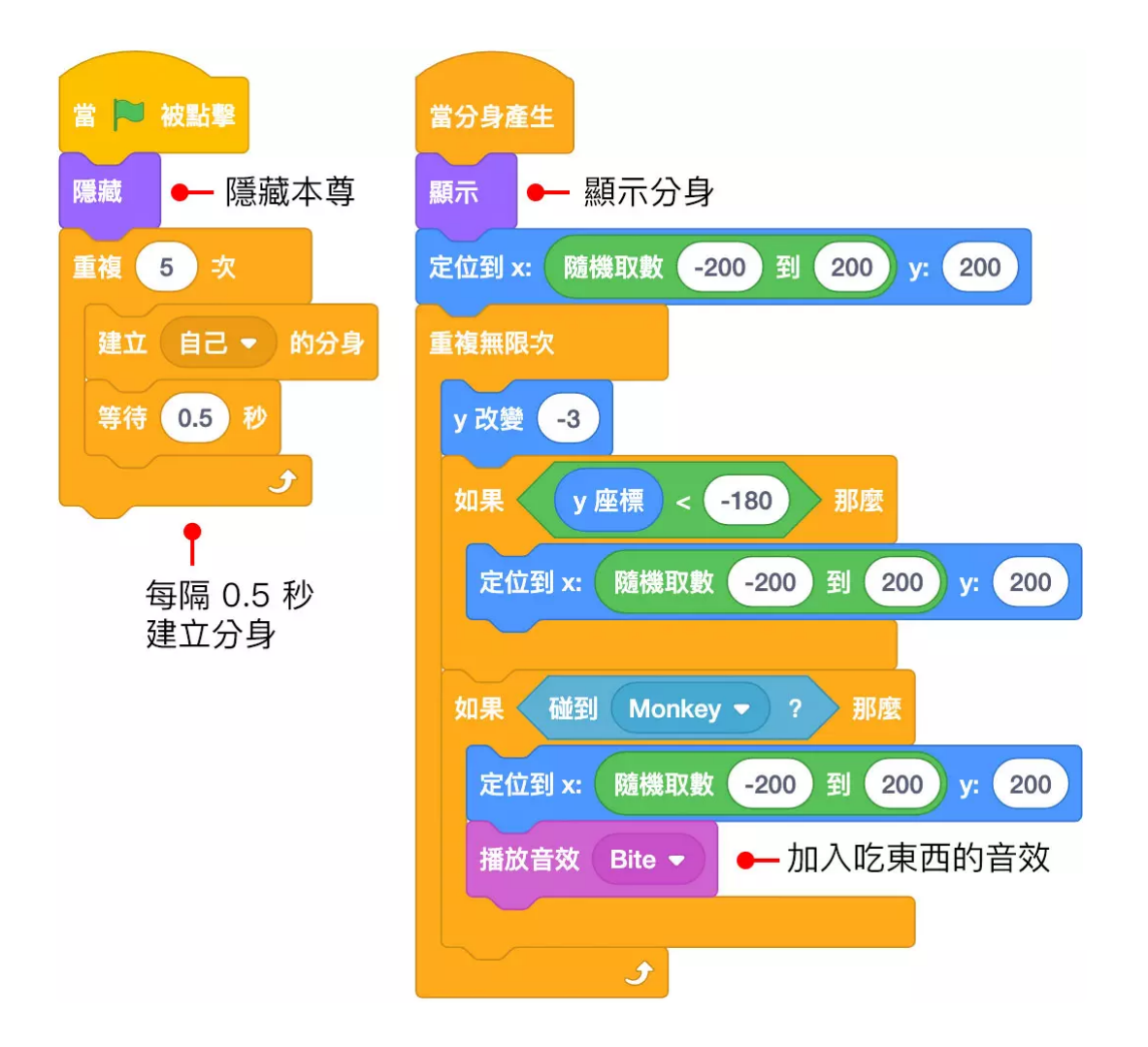

## 完成效果

當猴子和香蕉角色的程式積木都完成後,點擊綠旗,就能看到香蕉掉落,並且可以用滑 鼠控制猴子去接香蕉。

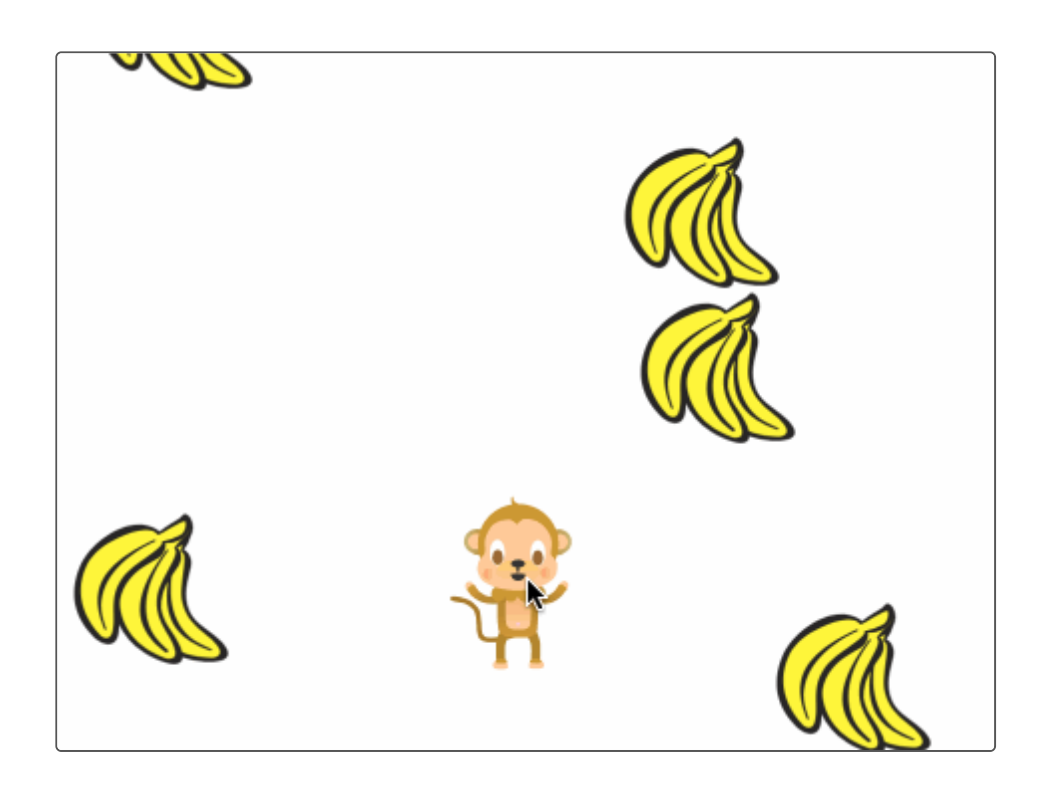